# 第3章 MANDARA で地図をつくろう②

## 一階級区分を考えるー

本章では、地図データの構造と階級区分について考えていきます。たとえば、2色で色分けするの か 4 色で色分けするのかによって階級区分図から受ける印象や読みとれる内容に大きな違いが生じる ように,階級区分は階級区分図の出来を大きく左右する重要な要素です。本章では,とくに階級区分 の基本的な考え方について理解しましょう。

### 完成図

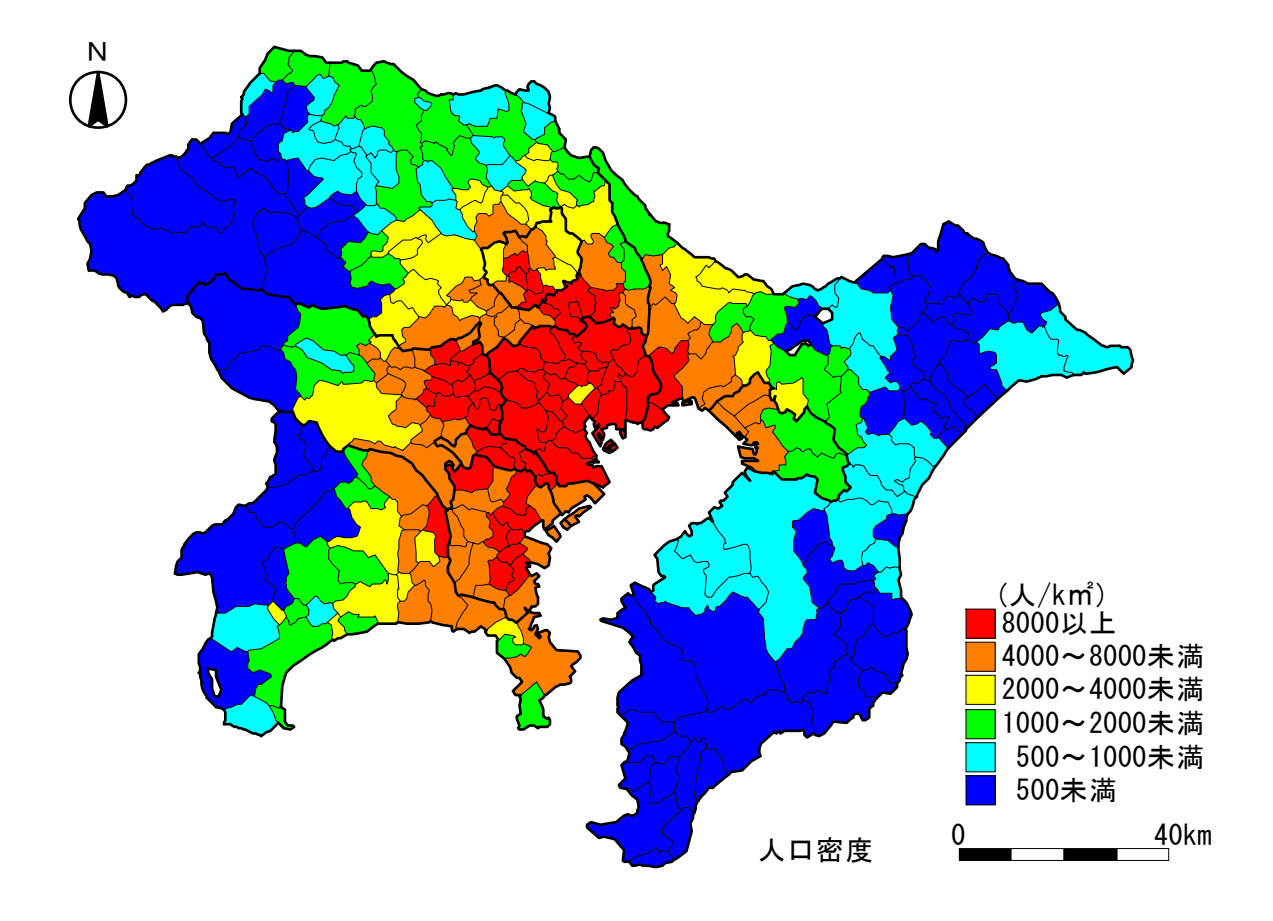

## 使用データ

地図データ:MANDARA 付属の市区町村別地図 日本市町村.MPF ※MANDARA に付属 属性データ:南関東の市区町村別人口密度など data\_3syo.xls ※「3syo」フォルダより利用

## 作業の流れ

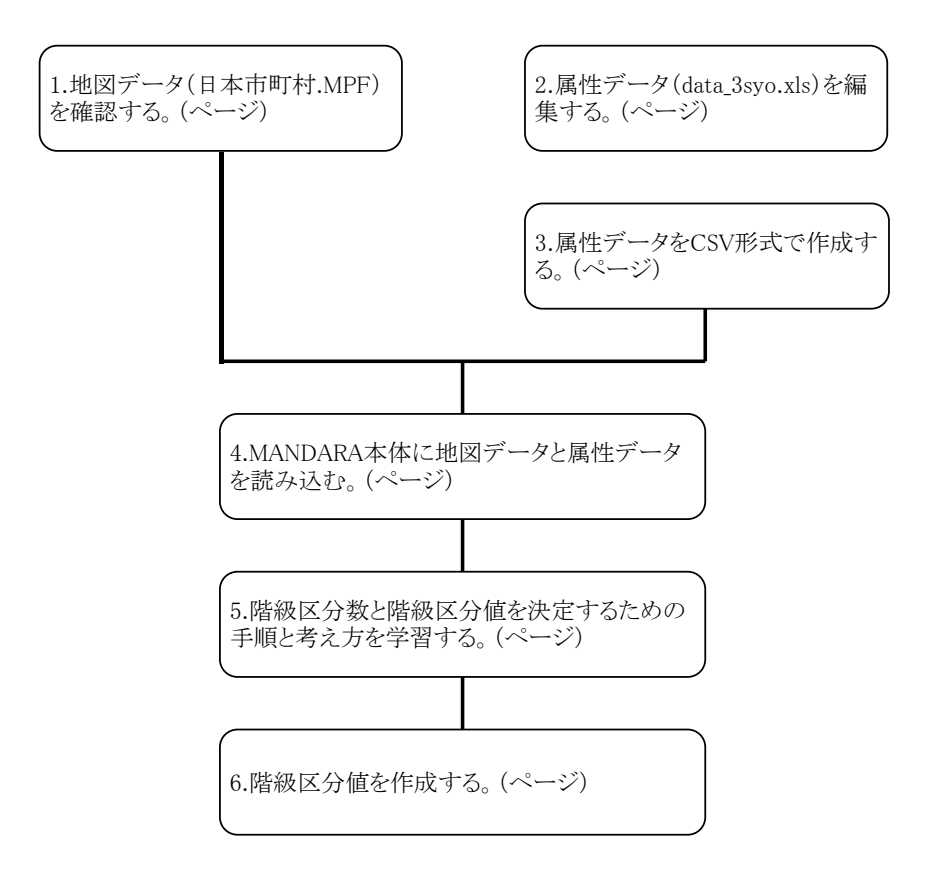

#### 3.1 日本市町村.MPF の確認

それでは、地図データとして用いる「日本市町村.MPF」がどのような地図なのか、確認しましょ う。MANDARA を起動させて下さい。マップエディタで確認します。

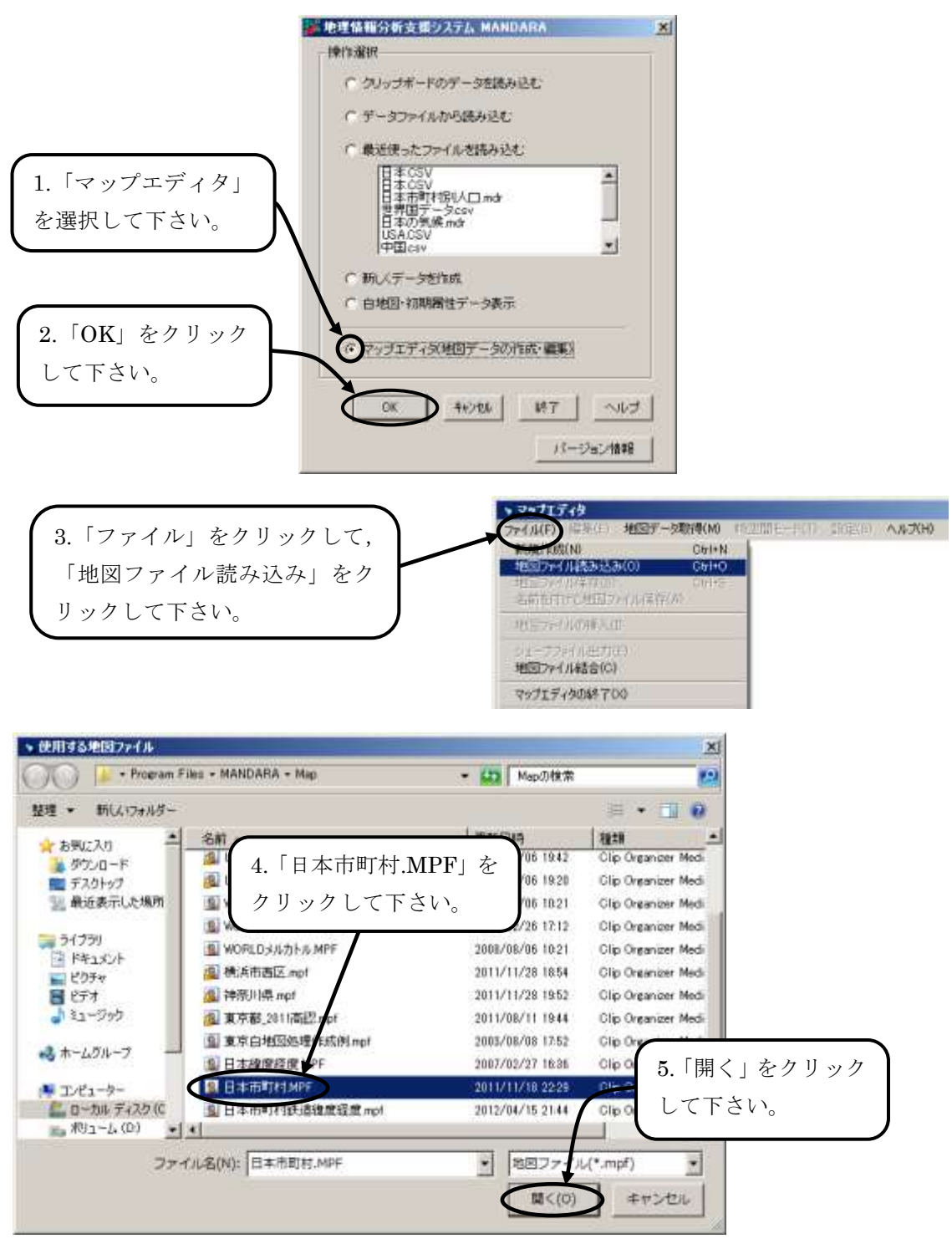

図 3.1.1 「日本市町村.MPF」をマップエディタで開く

続いて,佐渡島が画面の中央にくるように,地図を拡大しましょう。

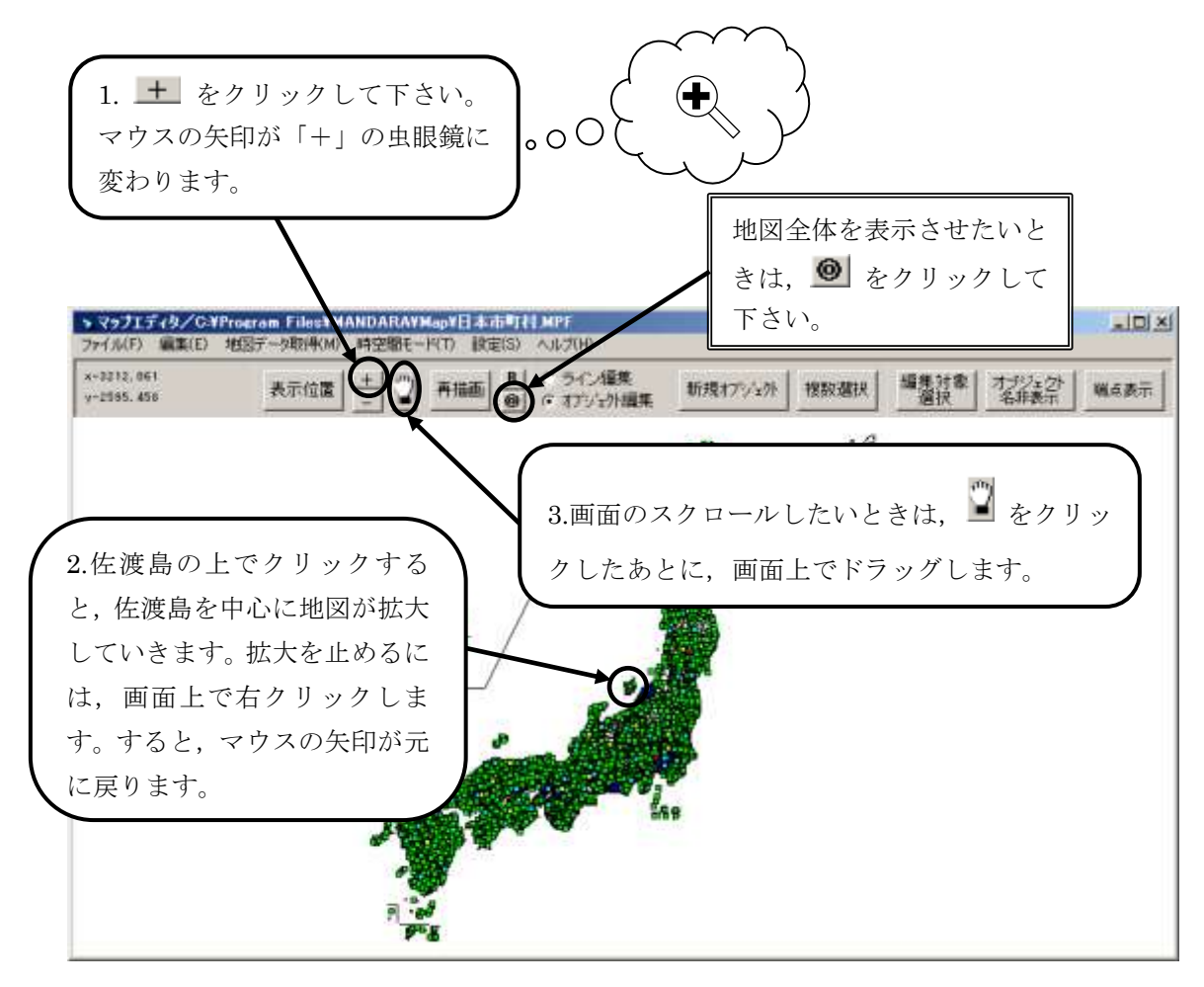

図 3.1.2 地図の拡大とスクロール

さて,佐渡島が画面の中心に表示されているでしょうか。次に,この「日本市町村.MPF」がどの ような構造を持っている地図なのか,みてみましょう。

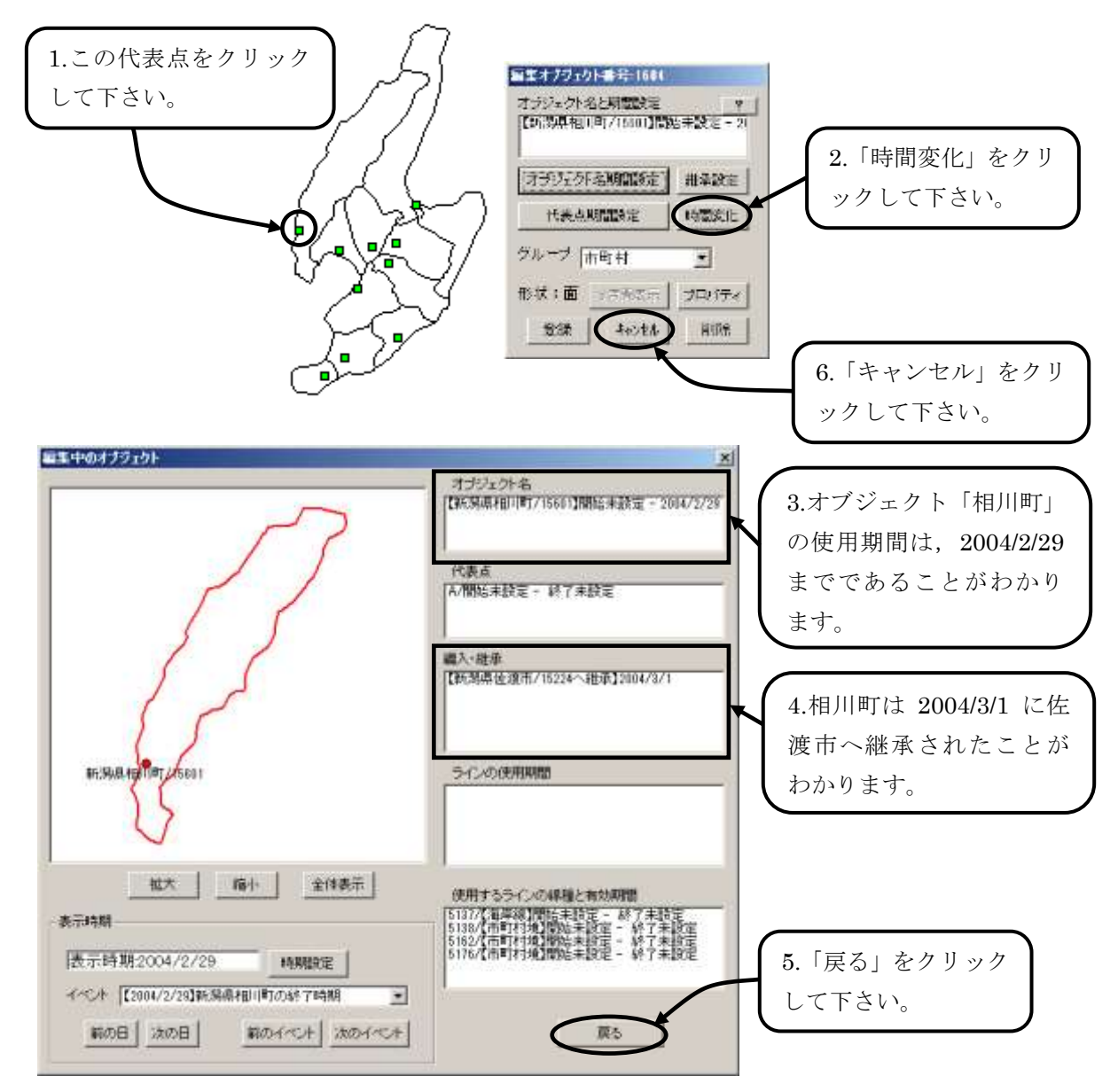

図 3.1.3 日本市町村.MPF は時間の概念を持つ

このように,「日本市町村.MPF」は,時間の概念を持つ地図であることがわかります。したがって, たとえば、「1990年の国勢調査データを用いて階級区分図を作成したい」ときも、属性データの編集 の際に,時間の設定をきちんと行えば,1990 年当時の市区町村で階級区分図を作成できるようになっ ています(1960 年以降が対象)。なお,属性データ編集時の時間の設定については,このあとの 3.2 節で説明します。

また,今後,市町村合併が行われる可能性があります。日本市町村.MPF の最新版が必要なときは, MANDARA のホームページ (http://ktgis.net/mandara/) からダウンロードして利用することができ ます。

さて,もう少し,「日本市町村.MPF」を詳しくみてみましょう。画面上では,1 枚の地図に見えま すが、実は、5枚の地図(オブジェクトグループ)に分割して考えることもできます。

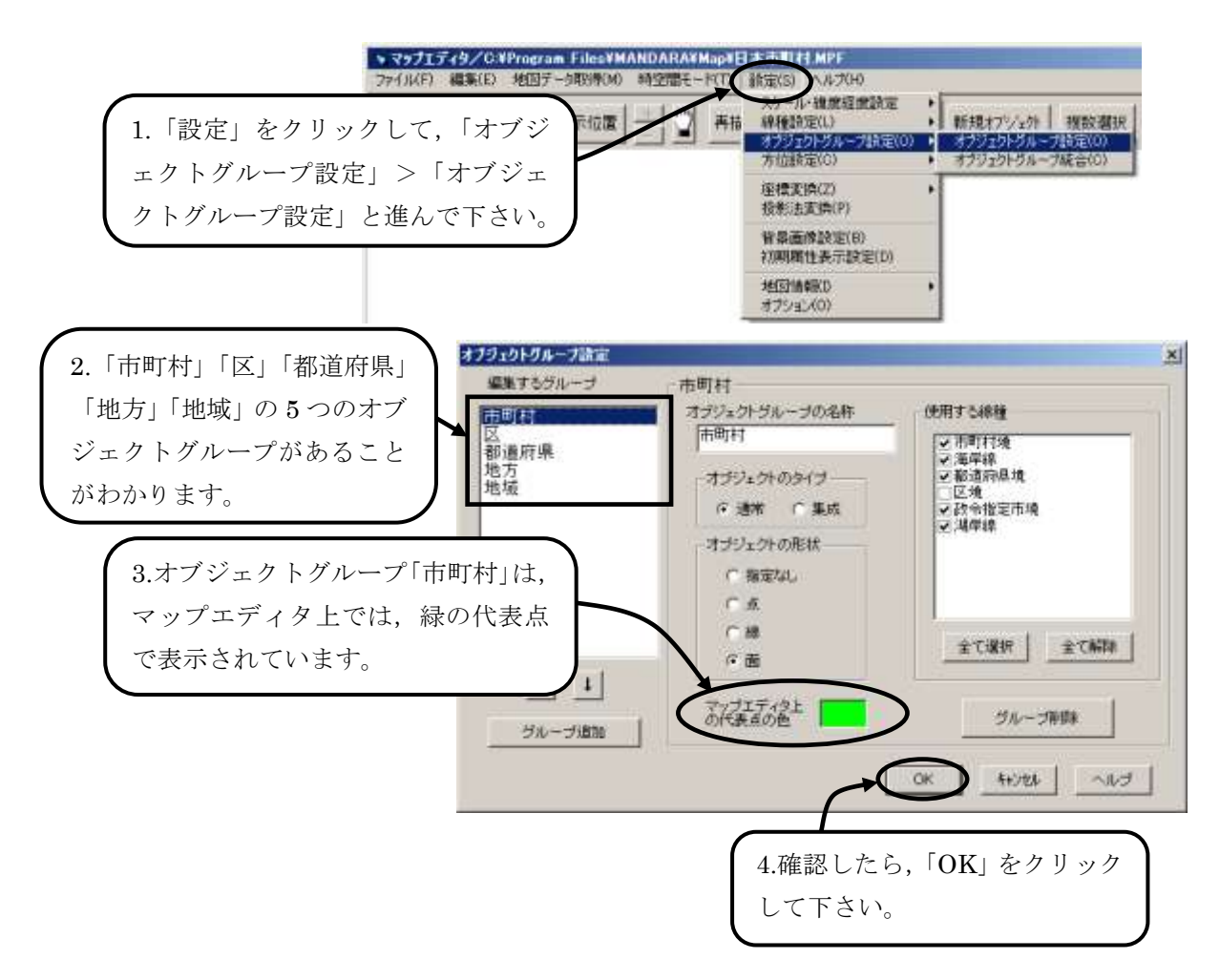

図 3.1.4 日本市町村.MPF の 5 つのオブジェクトグループ

それぞれのオブジェクトグループを、1つの「レイヤ」にたとえると、次のように考えることもで きます。

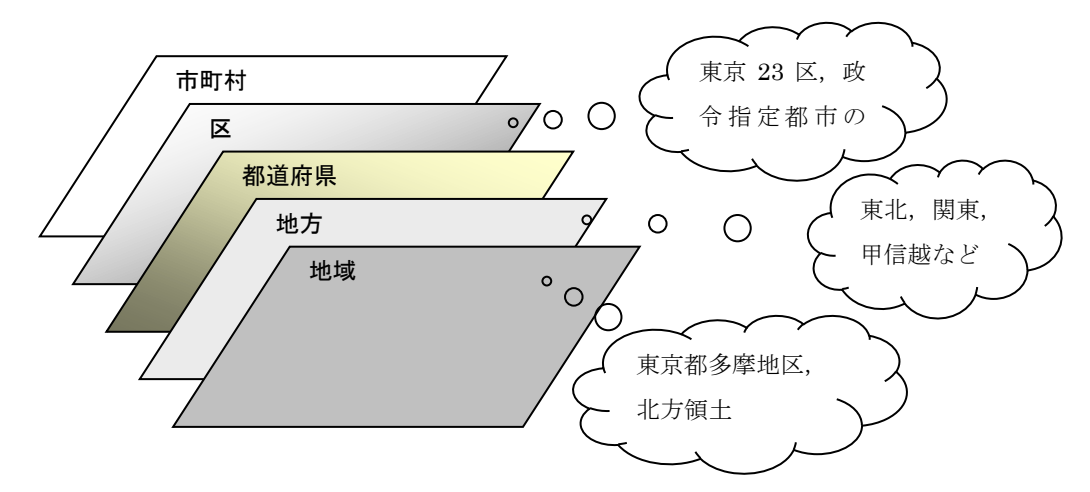

図 3.1.5 日本市町村.MPF を構成する 5 つのレイヤ

このように、第3章で用いる「日本市町村.MPF」は、時間の概念と 5 つのオブジェクトグループ (レイヤ)から構成されている地図データであることがわかります。

#### 3.2 属性データの作成と MANDARA への読み込み

では、属性データを作成しましょう。「data 3syo.xls」を開いて、次の点を確認して下さい。

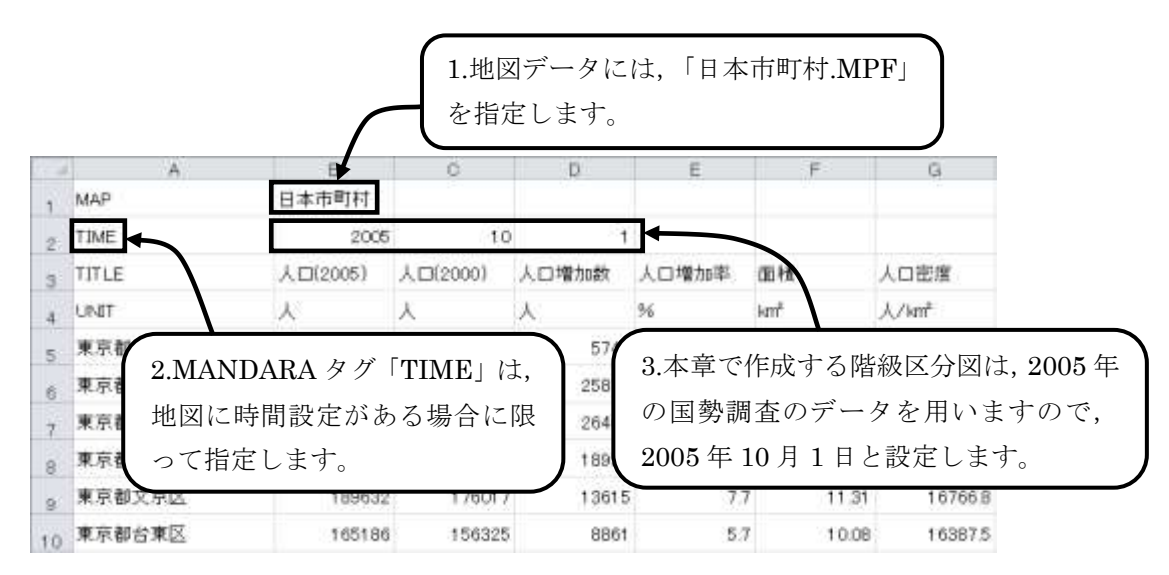

図 3.2.1 data\_3syo.xls

「TIME」という新しい MANDARA タグが登場します。「TIME」は、時間設定のある地図データ (MANDARA の公式マニュアルでは,「時空間モードで作成された地図」とよんでいます。)を用い るときに限って,属性データの時期を指定するために指定します。前節で確認したとおり,「日本市町 村.MPF」は,時間の概念を持つ地図データです。したがって,「TIME」タグで時間の設定をする必 要があります。文法は次の通りです。

• TIME 年(西暦) 月 日

※ 月日は省略可能です。省略した場合は,1 月 1 日に自動設定されます。

※ 「TIME」 タグは,「LAYER」 タグよりも下に,オブジェクト名よりも上に置き ます。

第2章では、属性データをクリップボードにコピーして読み込む方法を紹介しましたが、CSV 形式 で保存したファイルを読み込むことも可能です。それでは,「data\_3syo.xls」を CSV 形式で保存しま しょう。

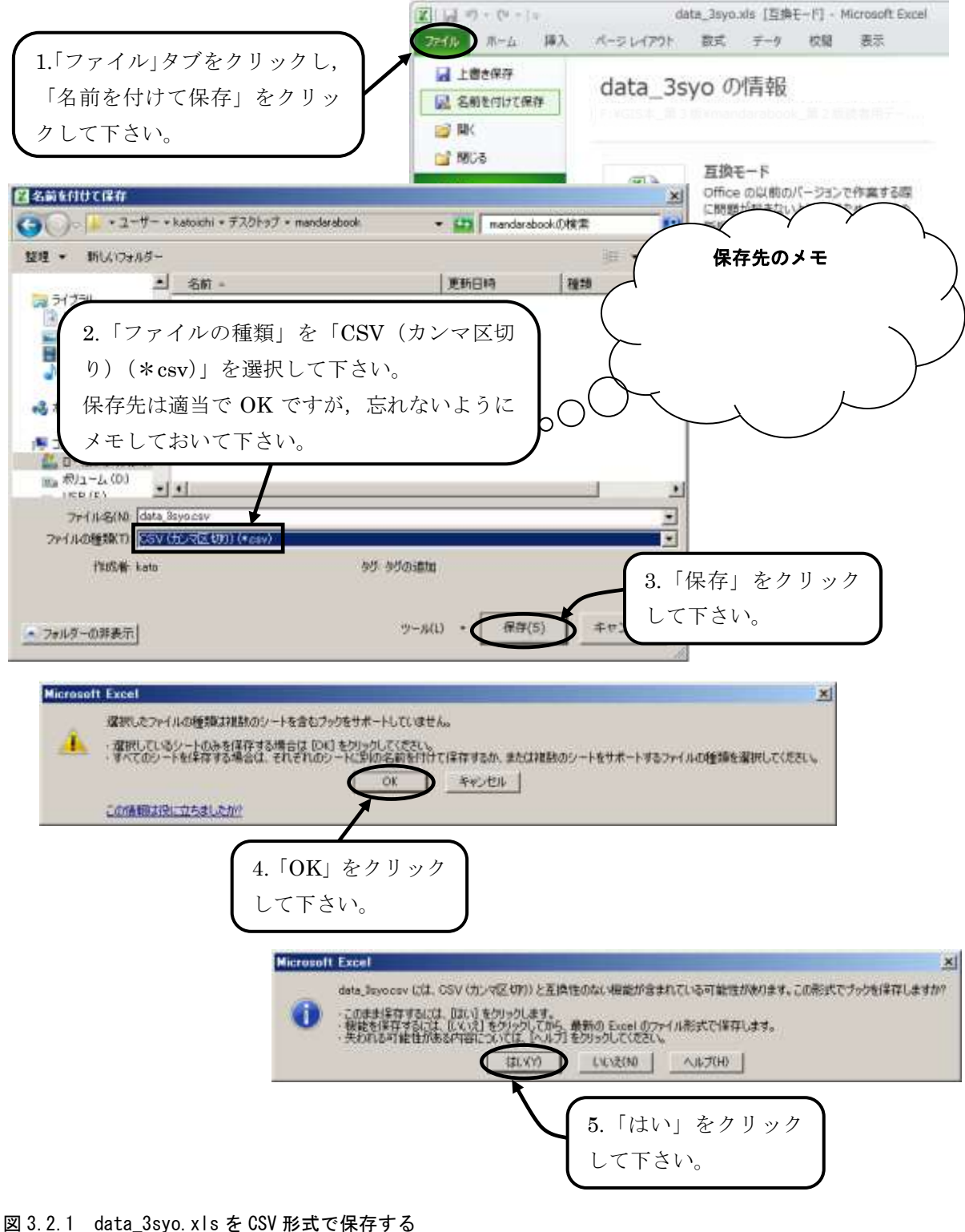

「CSV」とは?

「CSV」とは、個々のテキストデータをカンマ(,)で区切ってあるファイル形式のこ とをいいます。次ページの図は,エクセルで作成した CSV 形式のファイルを Windows の「メモ帳」で開いたものです。カンマで区切られていることを確認して下さい。・・・・ 次ページに続く

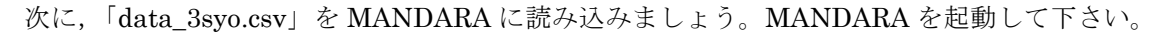

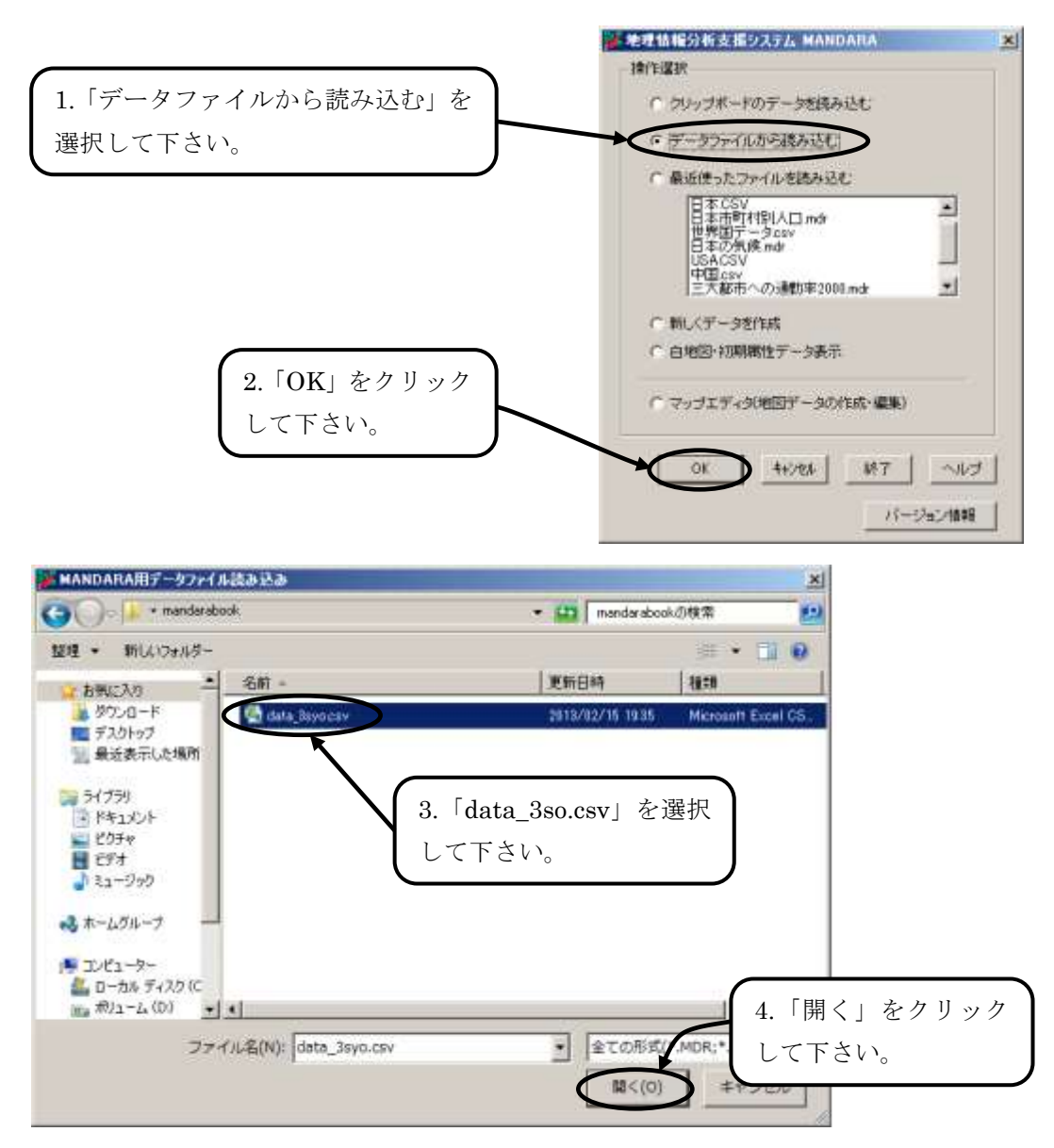

図 3.2.2 data 3syo.csv を MANDARA に読み込む

「CSV」とは?・・・・前ページからの続き

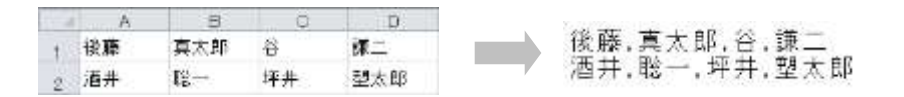

CSV 形式のファイルの編集には,通常,エクセルを利用します。エクセルはカンマ をデータの区切りとして認識し,カンマで区切られた個々のデータをセルに1つずつ格 納します。したがって,CSV ファイルはエクセル上で,通常のエクセル形式のファイ ルと同様に,編集することができます。ただし,CSV 形式で保存する場合,データは すべてテキストになりますので,計算結果は保存されますが,計算式は失われてしまい ます。こうしたことを未然に防ぐため、CSV 形式で保存する際には、注意を促すメッ セージが表示されるようになっています。

#### 3.3 階級区分を考える

本章の冒頭でもお話ししたように,階級区分によって図から受ける印象は大きく変わってきます。 それでは,階級区分をどのように考えればよいのでしょうか。一般的な手順は,次の通りです。

- ① 統計データを何段階に分けるか(階級分割数)。
- ② 統計データをどの値で区切るか(階級区分値)。

③ どのような色(模様)を割りあてるか。・・・・第 2 章のコラム「配色」(ページ)参照。 このなかで、最も判断が難しいのは、②の階級区分値です。そこで、本節では、階級区分値を中心 に説明していきます。

#### 3.3.1 階級分割(区分)数

それでは、まず階級分割数から検討していきましょう。菅野ほか (1987)は、「分布事象を理解し やすくするために統計値をいくつかの階級に分けて,模様あるいは色彩で表現するが,一般の読者の 模様識別能力はせいぜい 8~10 とされているし、色彩の識別能力も 11 ぐらいが限度とされているの で,階級の数はそれによって制約される。実際には,6 階級くらいが適当であろう。また,少なくて も4階級は必要である。」1)と述べています。ただし、統計データの個数や精度、階級区分図の作成目 的などによって,一概にそうしなければいけないというわけではありません。

#### 3.3.2 階級区分値

いよいよ階級区分値の検討に入ります。まず、度数分布表(または、ヒストグラム)を作成して, 統計データの分布を確認してみましょう。ヒストグラムとは、度数分布表を棒グラフの形式で表した ものと考えて下さい(厳密にはもう少し細かい条件があるのですが・・・・)。度数分布表はエクセルでも 作成できますが、MANDARA でも作成できます。ここでは、MANDARA による方法を紹介します。

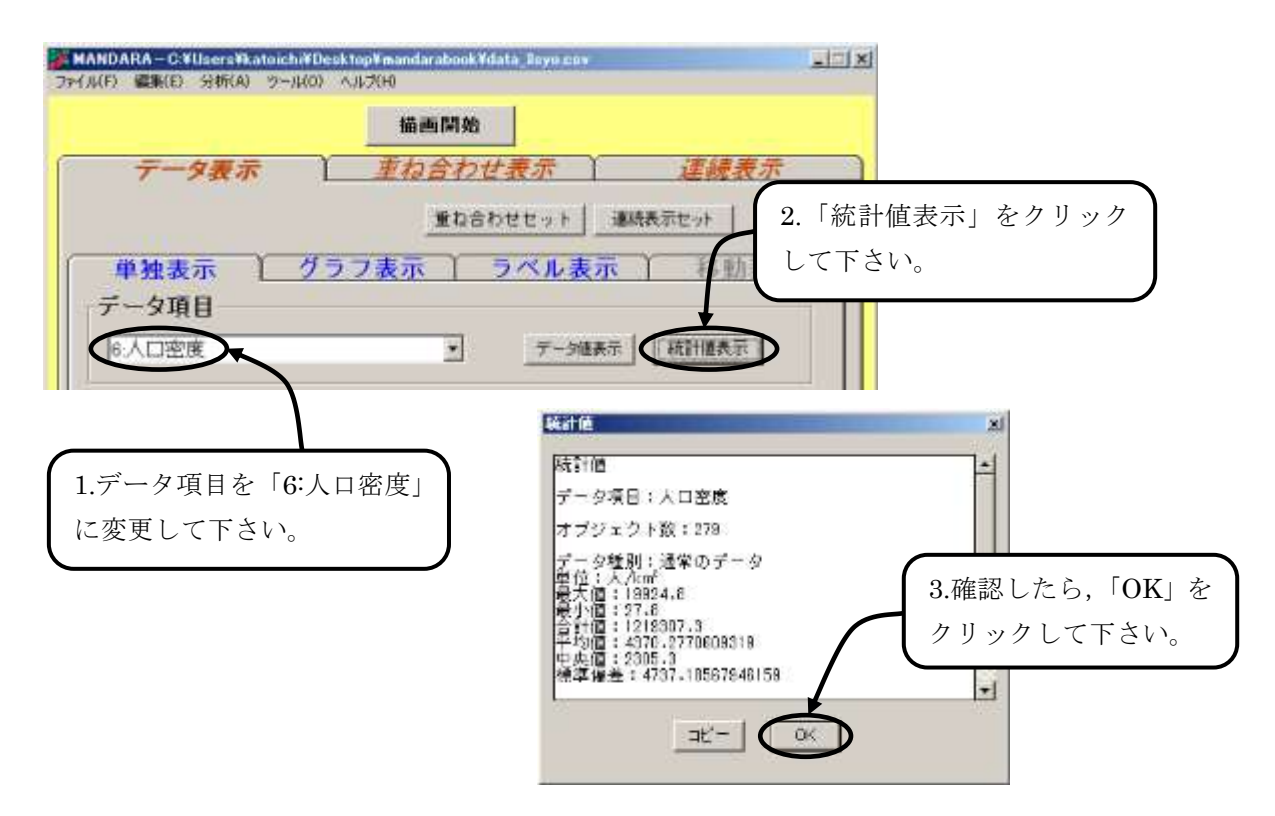

#### 図 3.3.2.1 統計値の確認

度数分布表を作成するために必要な情報は、最大値と最小値の2つです。また、度数分布表を評価 するために必要な情報は,平均値とオブジェクト数の 2 つです。

表 3.3.2.1 度数分布表を作成・評価するためのパラメータ

| 値<br>朂  | 19,924.8 | $/\mathrm{km}^2$              |            |
|---------|----------|-------------------------------|------------|
| 値<br>最小 | 27.8     | $/\mathrm{k} \, \mathrm{m}^2$ |            |
| 平均値     | 4,370.3  | $\lambda/k$ m $^2$            | ト数第2位を四捨五入 |
| ブジェクト数  |          | 279                           | 市区町村数      |

さて,度数分布表を作成しましょう。最大値,最小値に注意して階級区分すると,階級分割数を 20, 階級区分値は 1000 人/km<sup>2</sup> 刻みの等間隔で作成するのがちょうどよいでしょう。

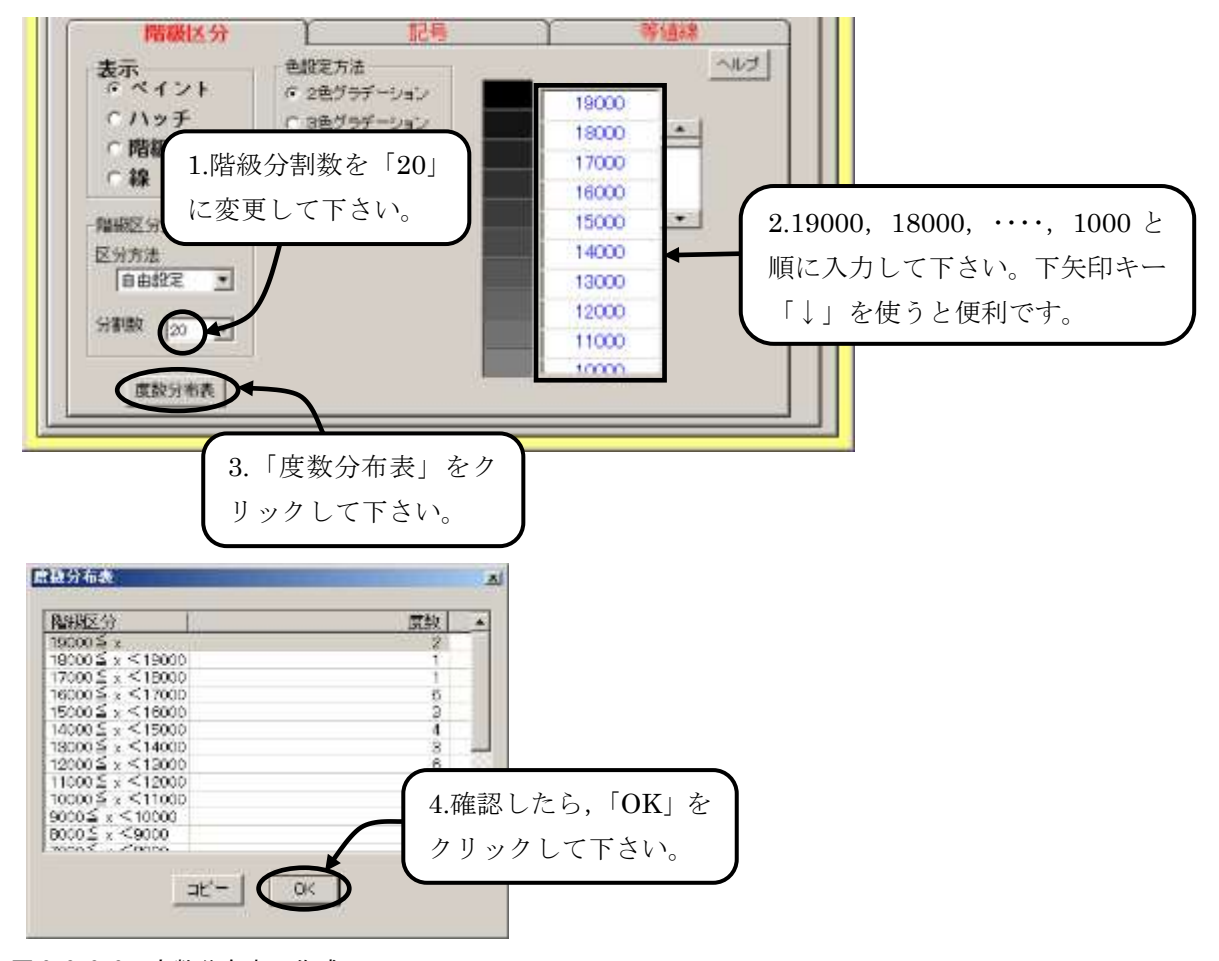

図 3.3.2.2 度数分布表の作成

次ページの図 3.3.2.3 は,度数分布表をヒストグラムにしたものです。このヒストグラムをみると, 度数が最大なのは,1000人/km<sup>2</sup> 未満であることがわかります。平均が約 4,370 人/km<sup>2</sup> ですから,平 均よりもだいぶ少ない階級に集中していることがわかります。また,人口密度が高くなるにつれて, 徐々に度数が少なくなっていく傾向も読みとれます。

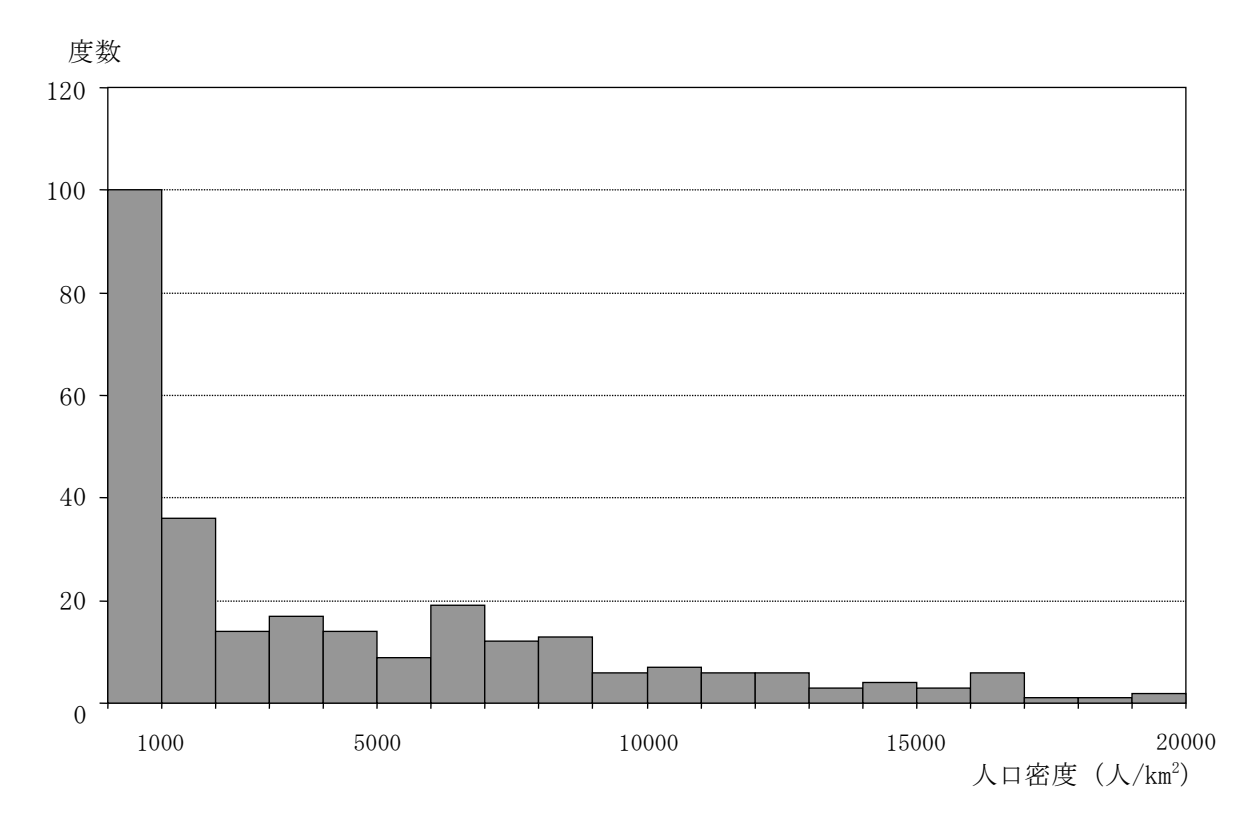

図 3.3.2.3 ヒストグラム

さて,階級区分値を決定する方法は,いくつか方法が知られています。ここでは,(1)等間隔の区分, (2)平均値を用いる区分,(3)等比数列を用いる区分,(4) 分位数(データを等分する区分)の 4 つの方 法を紹介します。さらに詳しく知りたい方は,章末の引用・参考文献を参照して下さい。

(1) 等間隔の区分

統計データの最大値から最小値の差をとり,これを階級分割数で割ると,等間隔の区分になります。 場合によっては、区切りのよい数に丸めることもあります。ここでは、階級分割数を6として、実際 に計算してみましょう。

最大値-最小値 = 19,924.8-27.8 = 19,897.0

間隔 = 19897.0÷6 ≒ 3,316.167

階級区分は,小さい方から 27.8(最小値)+3,316.167 = 3,343.967,3,343.967+3,316.167 = 6,660.133, 6,660.133+3,316.167 =  $\frac{9,976.3}{9,976.3+3,316.167}$  =  $\frac{13,292.47}{13,292.47+3,316.167}$  =  $\frac{16,608.63}{16,292.47+3}$ となります。しかし、このままでは区切りが悪いので、階級区分の下限を 3,000 人/km2,間隔を 3,000 人/km<sup>2</sup>にして、階級区分図を作成してみましょう。

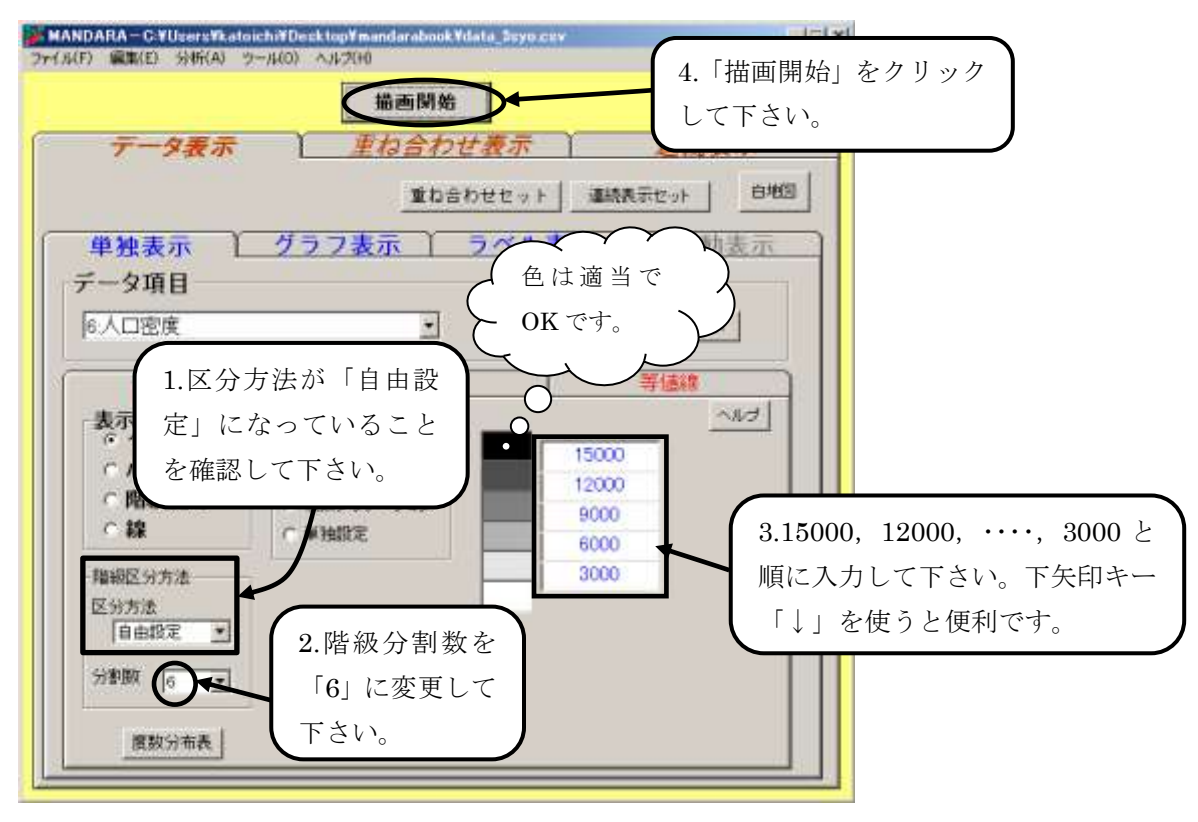

図 3.3.2.4 等間隔の区分

前ページのヒストグラムで確認したとおり,3000 人/km<sup>2</sup> 未満の階級に多くの市区町村が含まれて しまうという問題があります。

(2) 平均値を用いる区分

統計データ全体の平均値を求め,これを境にデータを 2 つのグループに分けます。次に,それぞれ のグループの平均値を求め、これを境にデータを2つのグループに分けます。こうして、4つのグル ープができます。これを繰り返していけば,8,16,・・・・,2<sup>n</sup> 個の階級分割ができます。ここでは, 階級分割数を 4 として階級区分値を計算してみましょう。それでは,「data\_3syo.xls」を開いて下さ い。必要なデータは,このファイルの「Sheet2」のワークシートにあります。

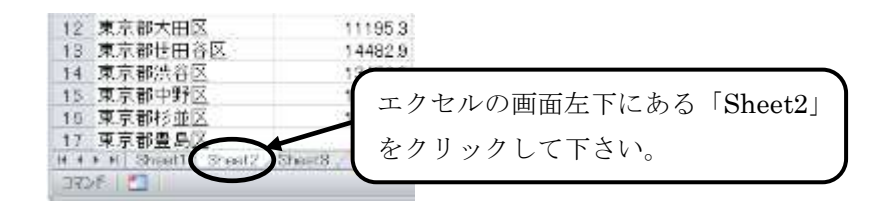

#### 図 3.3.2.5 「Sheet2」のワークシートを開く

手順は次の通りです。①統計データを降順(大きい順に)に並べ替える。②全体の平均値を求める。 ③平均値を境に,2 つのグループに分ける。④それぞれのグループの平均値を求める。 それでは、実際に計算してみましょう。

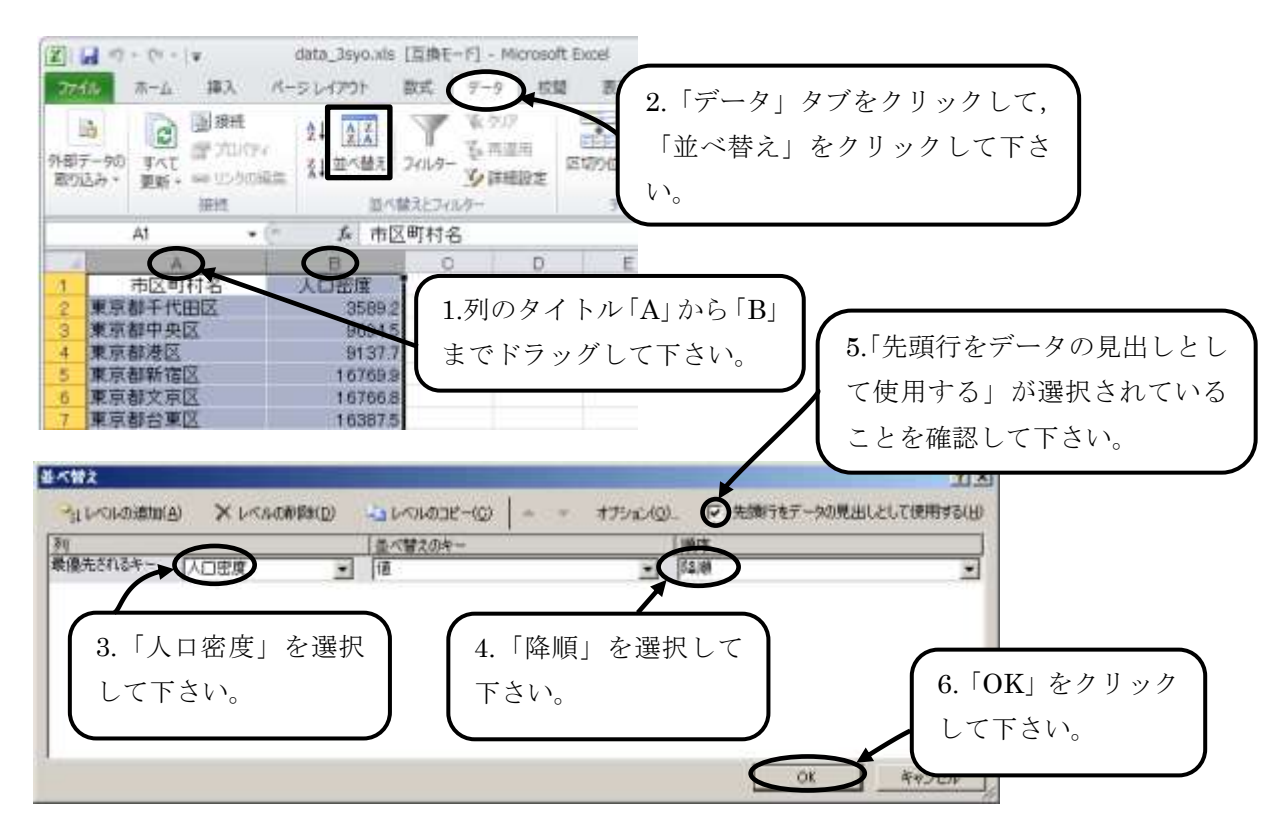

#### 図 3.3.2.6 降順で並べ替え

次に,全体の平均値を計算しましょう。

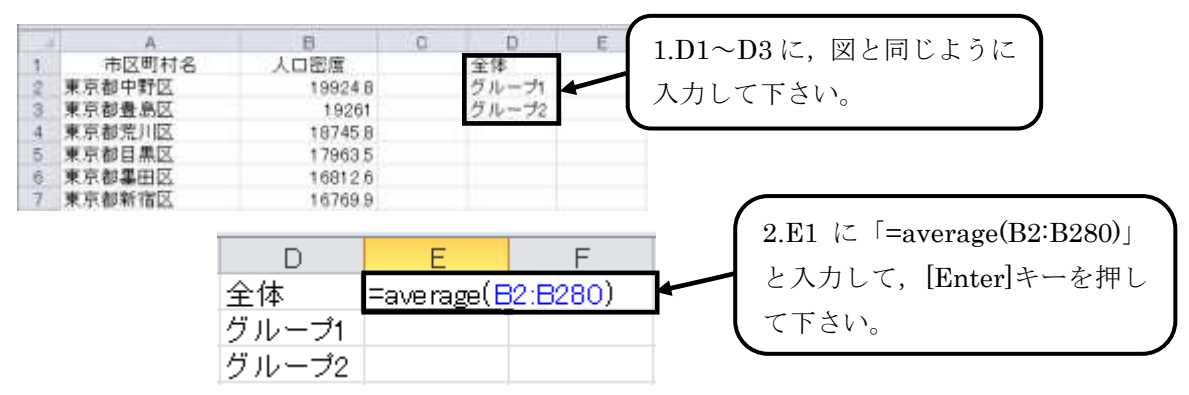

#### 図 3.3.2.7 全体の平均値を求める

ここで,エクセルの関数「average」について紹介します。関数「average」は,平均を求める関数 です。文法は次の通りです。なお、アルファベットと数字は大文字でも小文字でも構いませんが、必 ず半角で入力して下さい。

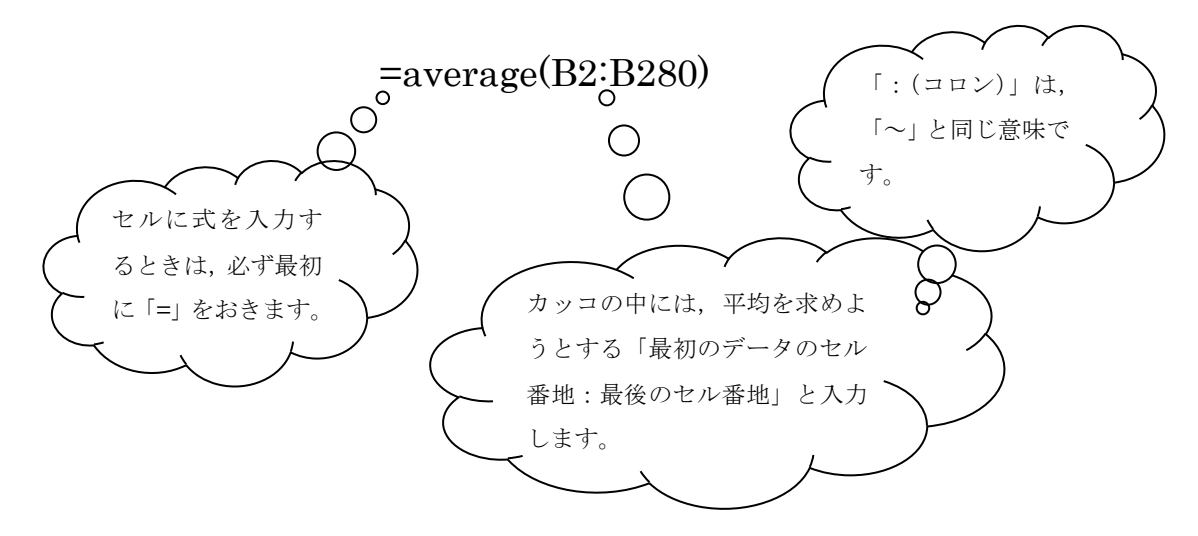

図 3.3.2.8 平均を求める関数「average」

全体の平均値が約 4,370 人/km<sup>2</sup> と求まりましたので,平均値より大きいグループを「グループ 1」, 平均値より小さいグループを「グループ 2」として、各グループの平均値を E2, E3 にそれぞれ求め てみましょう。グループ 1 の平均値は約 9,598 人/km2,グループ 2 の平均値は約 1,264 人/km<sup>2</sup> とな ります。したがって階級区分値は,9,598 人/km2,4,370 人/km2,1,264 人/km2 となります。

それでは,図 3.3.2.4(ページ)を参考に,階級区分図を作成しましょう。都心部から郊外に向かう につれて人口密度が低くなっていく様子が読みとりやすくなりました。

(3) 等比数列を用いる区分

統計データを階級区分することは、個々の統計データをグループ分けすることです。ですから、機 械的に階級区分するのではなく,統計データの分布にふさわしい階級区分を考えることも大切です。 そこで, 図 3.3.2.3 (ページ) のヒストグラムをみてみましょう。統計データは, 1,000 人/km2 未満の 階級に全体の約 3割の市町村が含まれています。続く 1,000 人/km<sup>2</sup>以上 2,000 人/km<sup>2</sup>未満の階級に なると急激に減少し,そして,これ以上の階級に含まれる市区町村の数は徐々に少なくなっていく傾 向が読みとれます。

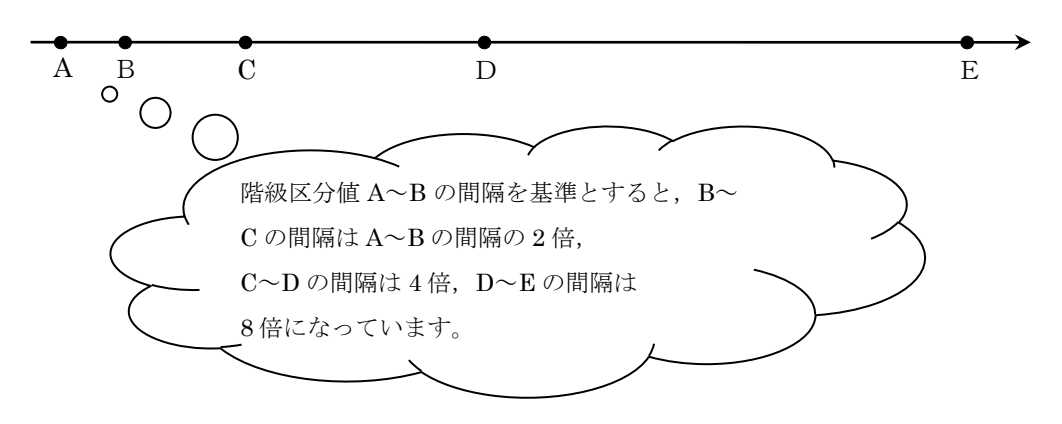

#### 図 3.3.2.9 等比数列を用いる区分

たとえば,上の図 3.3.2.9 のように,階級区分値 A~B の間隔を基準としたとき,B~C の間隔を A ~B の間隔の 2 倍, C~D の間隔を 4 倍, D~E の間隔を 8 倍となるように階級区分値を定めると,

等比数列を用いた階級区分になります。統計データの値が小さいうちは間隔が小さく,統計データの 値が大きくなるにつれて間隔が広くなります。したがって,統計データがどちらか一方に大きく偏っ た分布をしている場合には,適した方法といえるでしょう。

しかし,等比数列ですから,適切な初項と公比を決めなければなりません。目安としては,各階級 区分に含まれる統計データの数がほぼ同数になることを目標にするとよいでしょう。そのためには, 何度も何度も試行錯誤が必要ですが,MANDARA を使えば,大丈夫です!ここでは,階級分割数を 6 として考えることにします。

① 初項 200, 公比 3 のとき → a<sub>n</sub>=200×3<sup>n-1</sup>

*n* に 1~5 を代入すると,階級区分値が得られます。階級区分値は,200,600,1,800,5,400, 16,200 になります。それでは,図 3.3.2.4(ページ)を参考に,階級区分を設定して描画しまし ょう。

次に,度数分布表をみてみましょう。

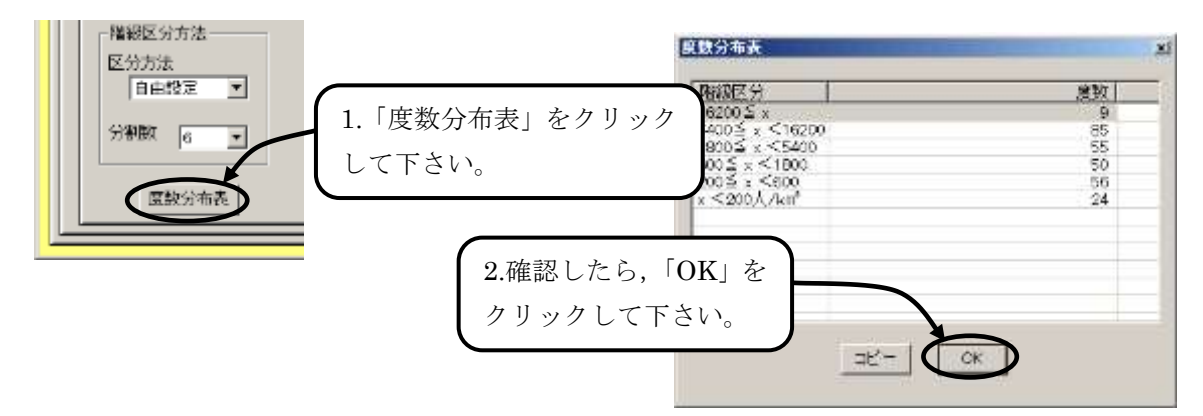

#### 図 3.3.2.10 度数分布表を確認する

16,200 人/km<sup>2</sup> 以上の階級にわずか 9 つの区しか含まれないこと,さらに,5,400 人/km<sup>2</sup> 以上 16,200 人/km<sup>2</sup> 未満の階級に全市区町村の 3 割が含まれることになり、バランスを欠く階級区 分図であるといえるでしょう。

② 初項 300, 公比 2.5 のとき → a<sub>n</sub>=300×2.5<sup>n-1</sup>

 $n$ に 1~5 を代入すると,階級区分値は,300,750,1,875,4,688,11,719 になります。そ れでは,階級区分図を作成し,度数分布表も確認しましょう。

最上位の階級である 11.719 人/km<sup>2</sup>以上に 29 市区が含まれるようになり,先ほどの12よりも バランスのよい階級区分図であるといえるでしょう。

③ 初項 500, 公比 2 のとき → a<sub>n</sub>=500×2<sup>n-1</sup>

階級区分値は、500,1,000,2,000,4,000,8,000 になります。度数分布表をみると,8,000 人/km<sup>2</sup> 以上と 500 人/km<sup>2</sup> 未満の階級の度数(市区町村数)がほかの階級に比べて多くなって いますが,比較的均等に近づきました。①と②に比べるとバランスのよい階級区分図になって います。

#### (4) データ数を等分する区分(分位数)

各階級に含まれる統計データの数が等しくなるように階級区分します。ただし、統計データはあら かじめ降順(大きい順)に並べ替えておく必要があります。それでは,「data\_3syo.xls」を開いて下 さい。必要なデータは,このファイルの「Sheet3」のワークシートにあります。Sheet3 の開き方は, 図 3.3.2.5 (ページ) を参照して下さい。なお, Sheet3 の統計データはあらかじめ降順に並べ替えら れています。

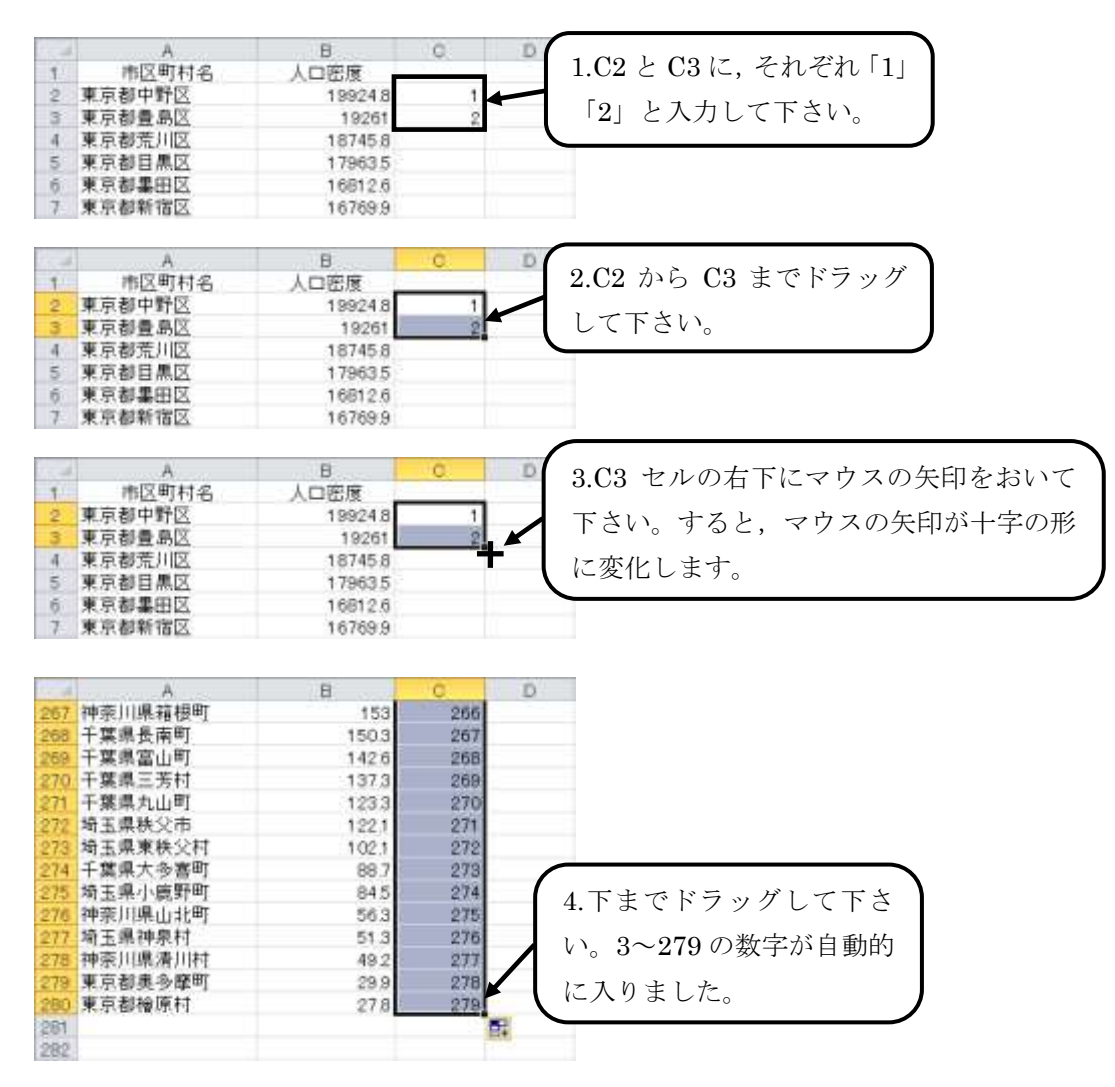

図 3.3.2.11 連続データの作成(フィル)

統計データの個数は 279 です。階級分割数を 6 とすれば、1階級あたりの市区町村数は 46.5 になり ます。1 階級あたりの市区町村数は整数でなければならないので,ここでは,1 階級あたりの市区町 村数を 47 とし,端数は最下位の階級で調整することにします。それでは,今,付けた番号が 47,94, 141,188,235 番の人口密度が階級区分値になりますので,確認してみましょう。階級区分値は,8976.3, 5661.5,2216.8,782.8,330.3 になります。

それでは、図 3.3.2.4 (ページ)を参考に、階級区分図を作成しましょう。(3)等比数列を用いる区 分の③初項 500, 公比2のときと比較すると、連続性(同じ階級区分の区域が連続する)に若干欠け ますが,まずまずの出来になっています。

いずれにしても,階級区分の方法は,どれが正しく,どれが間違いということはありません。階級 区分図から「何を伝えたいのか」という作成目的に照らし合わせて,手順を踏んで階級区分すればよ いのです。

#### MANDARA があらかじめ用意する階級区分方法

3.3.2 項では,「階級区分方法」を「自由設定」にして等間隔の区分,平均値を用いる 区分,等比数列を用いる区分,データ数を等分する区分(分位数)の 4 つの方法につい て説明してきました。MANDARA では,あらかじめ「分位数」,「面積分位数」,「標準 偏差」,「等間隔」による階級区分方法を用意しています。詳しくは,谷謙二著『フリー GIS ソフト MANDARA パーフェクトマスター』を参照して下さい。

#### a 面積分位数

 各階級に含まれる地域の面積が等しくなるようにデータを区分する方法です。たと えば,階級分割数が 4 であれば,総面積の 25%,50%,75%にあたる値が階級区分値 になります。ただし,面形状オブジェクトの場合のみ使用できます。

#### b 標準偏差を用いる区分

データが正規分布に近い場合には,標準偏差を用いる区分が使われることがありま す。まず,平均値と標準偏差を求めます。次に,平均値に標準偏差を加えたり引いた りして階級区分値を決めます。平均値をx,標準偏差をσとすると,MANDARA では,  $\bar{x} + \sigma$ ,  $\bar{x} + 1/2\sigma$ ,  $\bar{x} - 1/2\sigma$ ,  $\bar{x} - \sigma$ と階級区分値を決定します。分割数は 6 で固定 です。たとえば、平均値が 50 万円,標準偏差が 6 万円のデータがあれば、階級区分 値を 56 万円,53 万円,50 万円,47 万円,44 万円とすれば,標準偏差を用いる区分 になります。

引用文献

1) 菅野峰明・安仁屋政武・高阪宏行 (1987):『地理学講座 第 2 巻 地理的情報の分析手法』, 古今 書院, p.61.

参考文献

安仁屋政武 (1987):『主題図作成の基礎』,地人書房. 谷謙二 (2011):『フリーGIS ソフト MANDARA パーフェクトマスター』,古今書院.

18